Surf out to [www.download.com](http://www.download.com/). Search for Norton AntiVirus. You should see a page similar to:

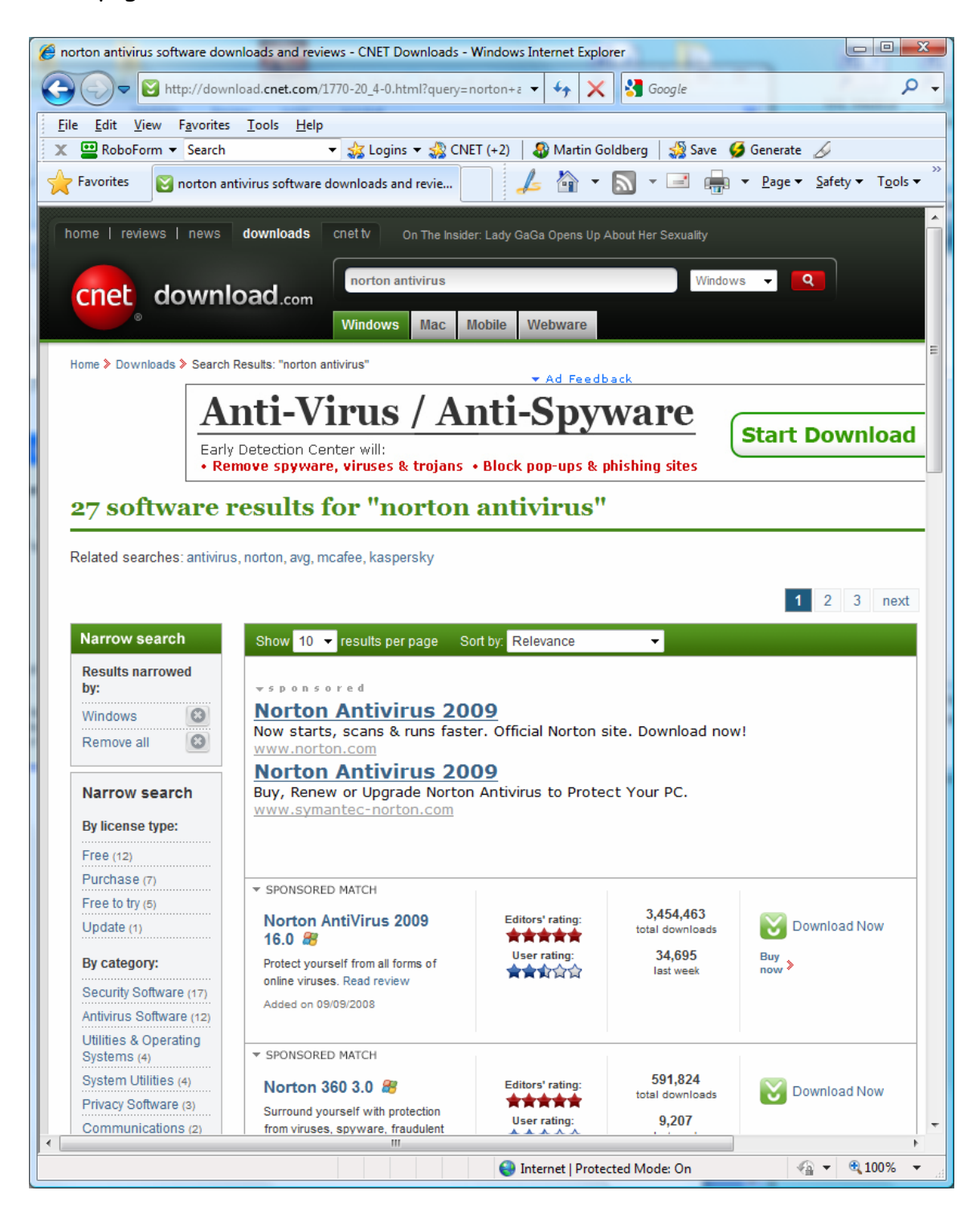

Click on the "Download Now" button for Norton AntiVirus 2009 16.0. You should next see:

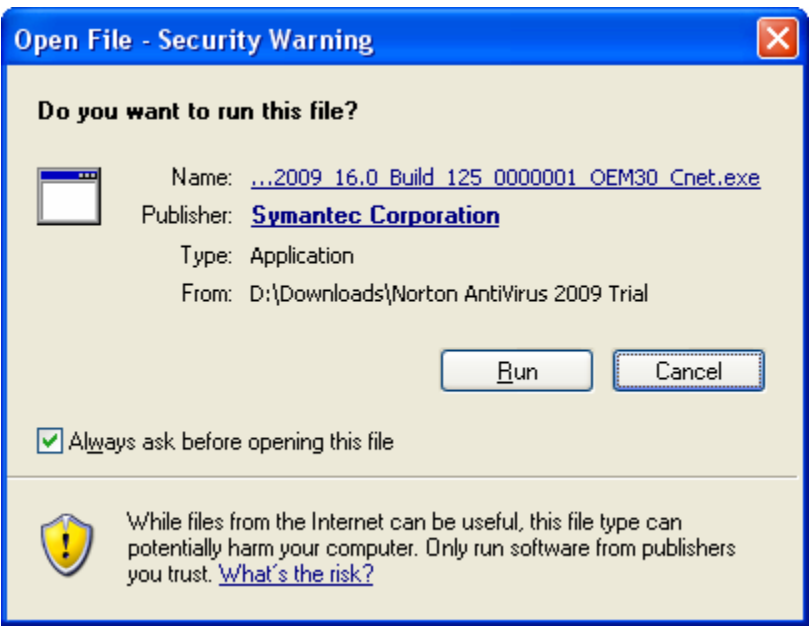

Click on Run. You should next see:

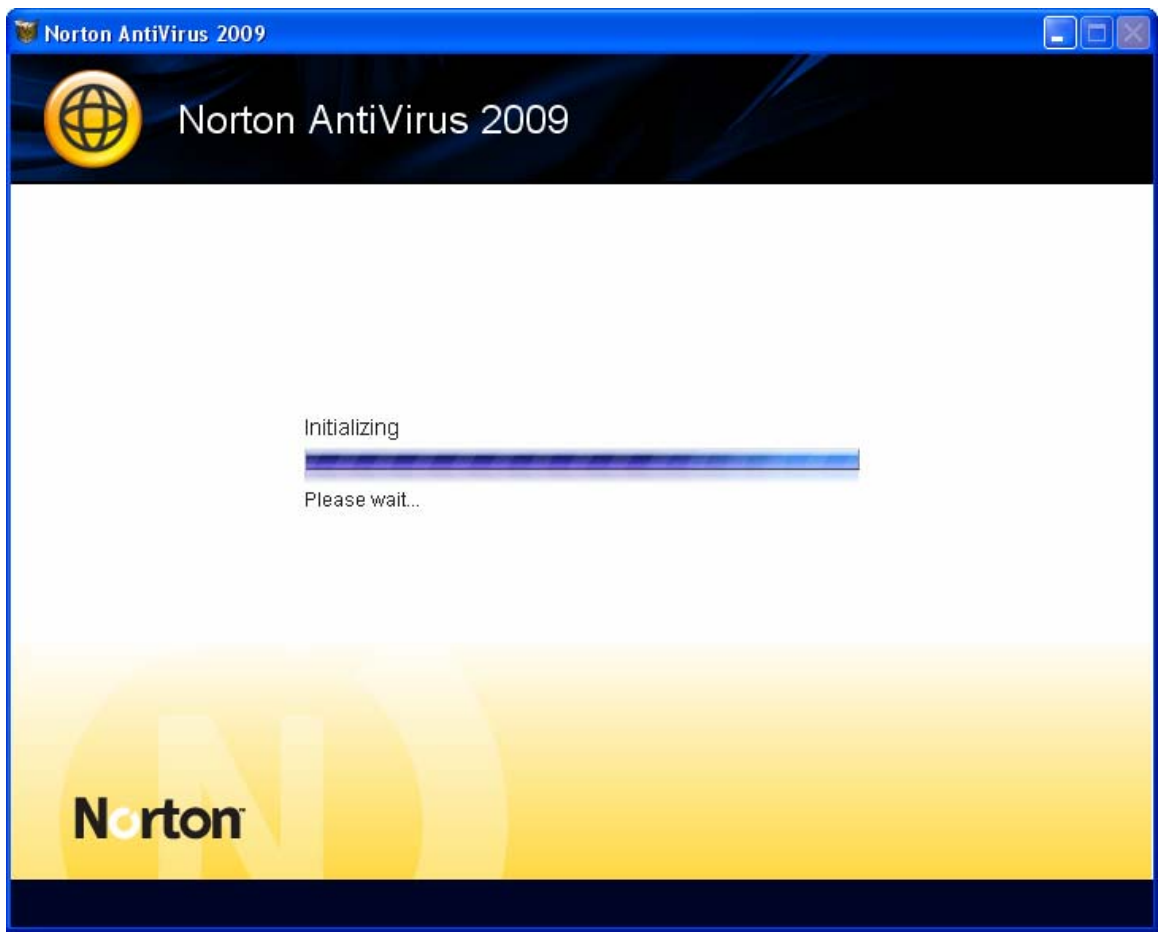

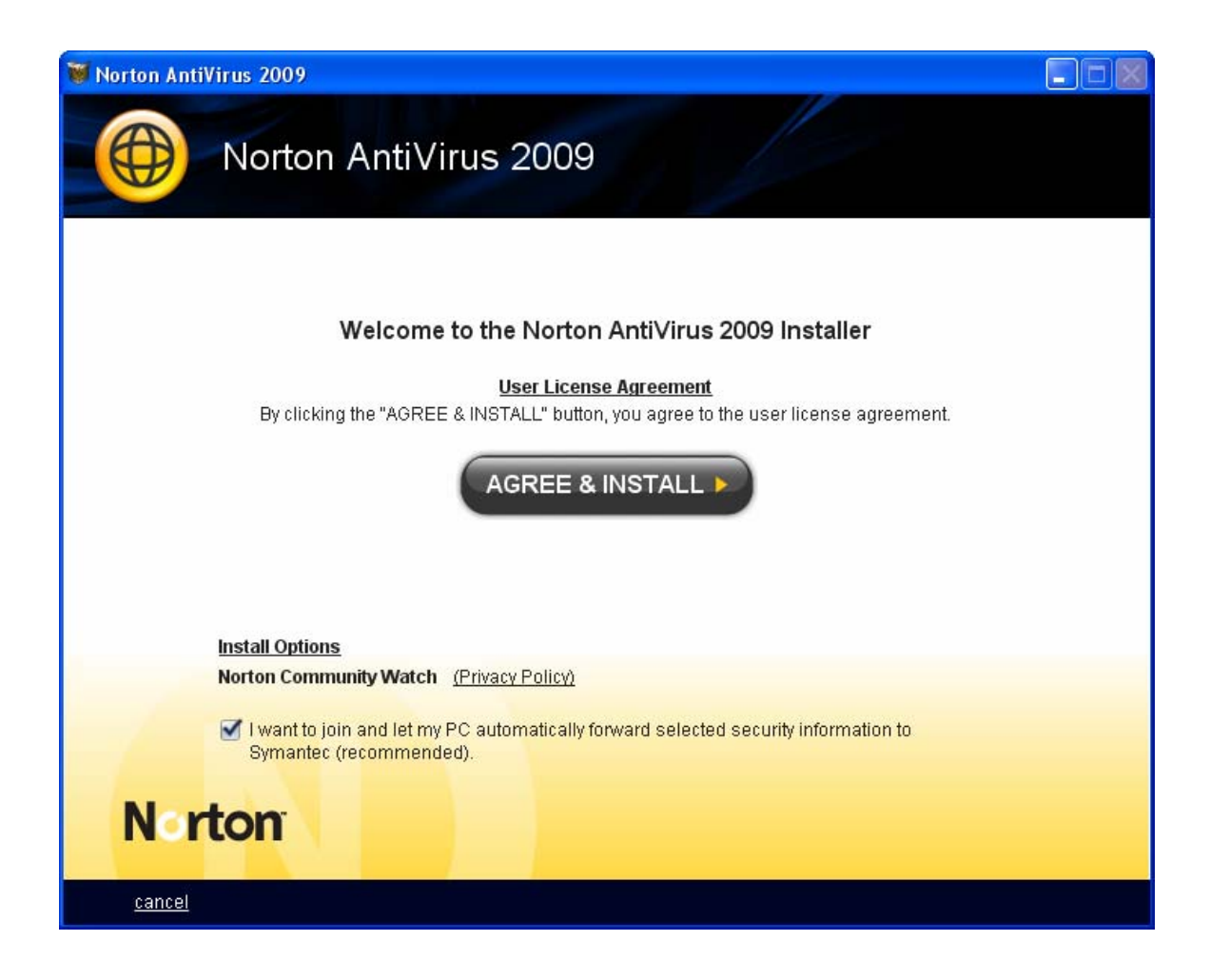

Uncheck the box in front of "I want to join and …" Your screen should then look like:

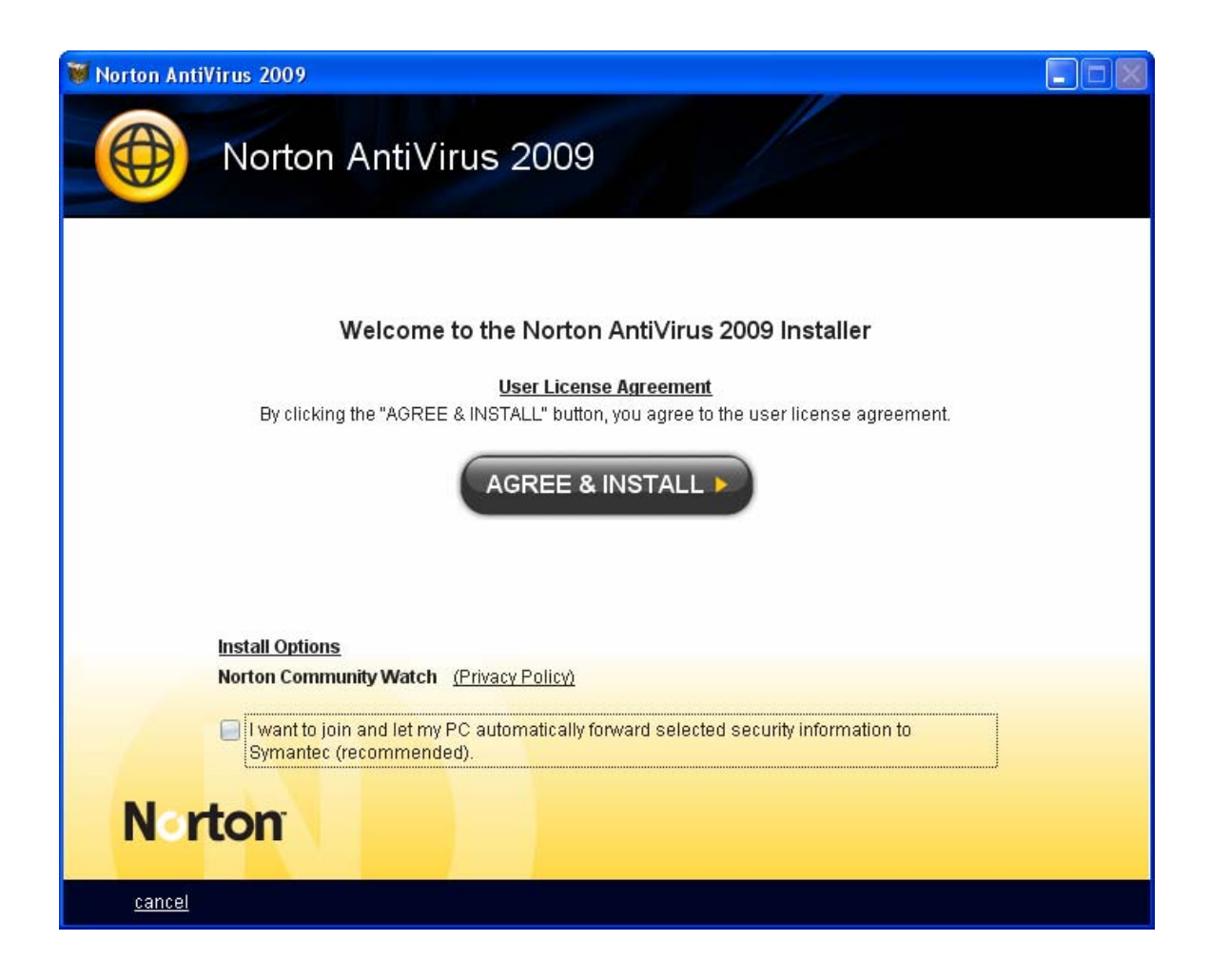

Click on Agree and Install. You should next see:

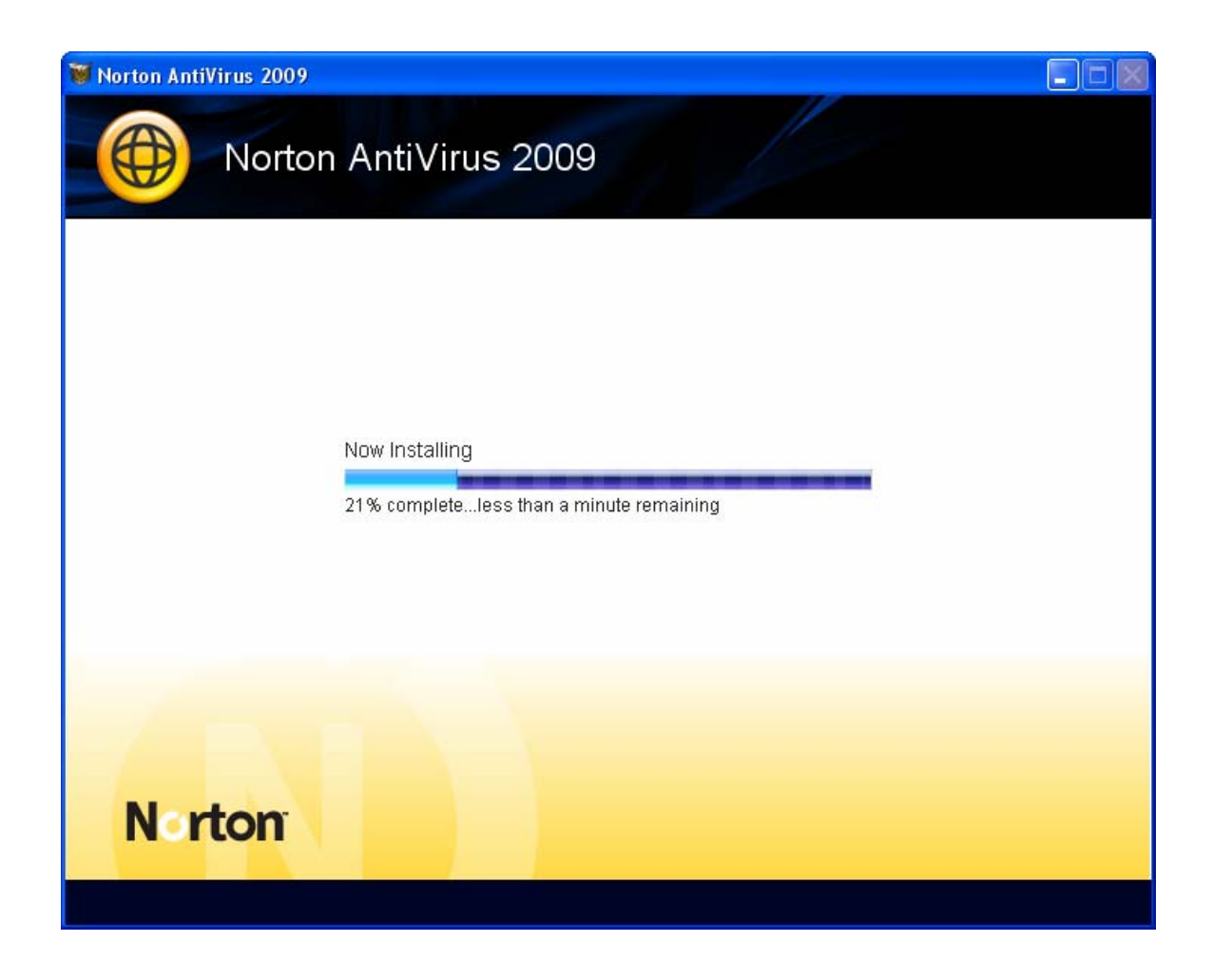

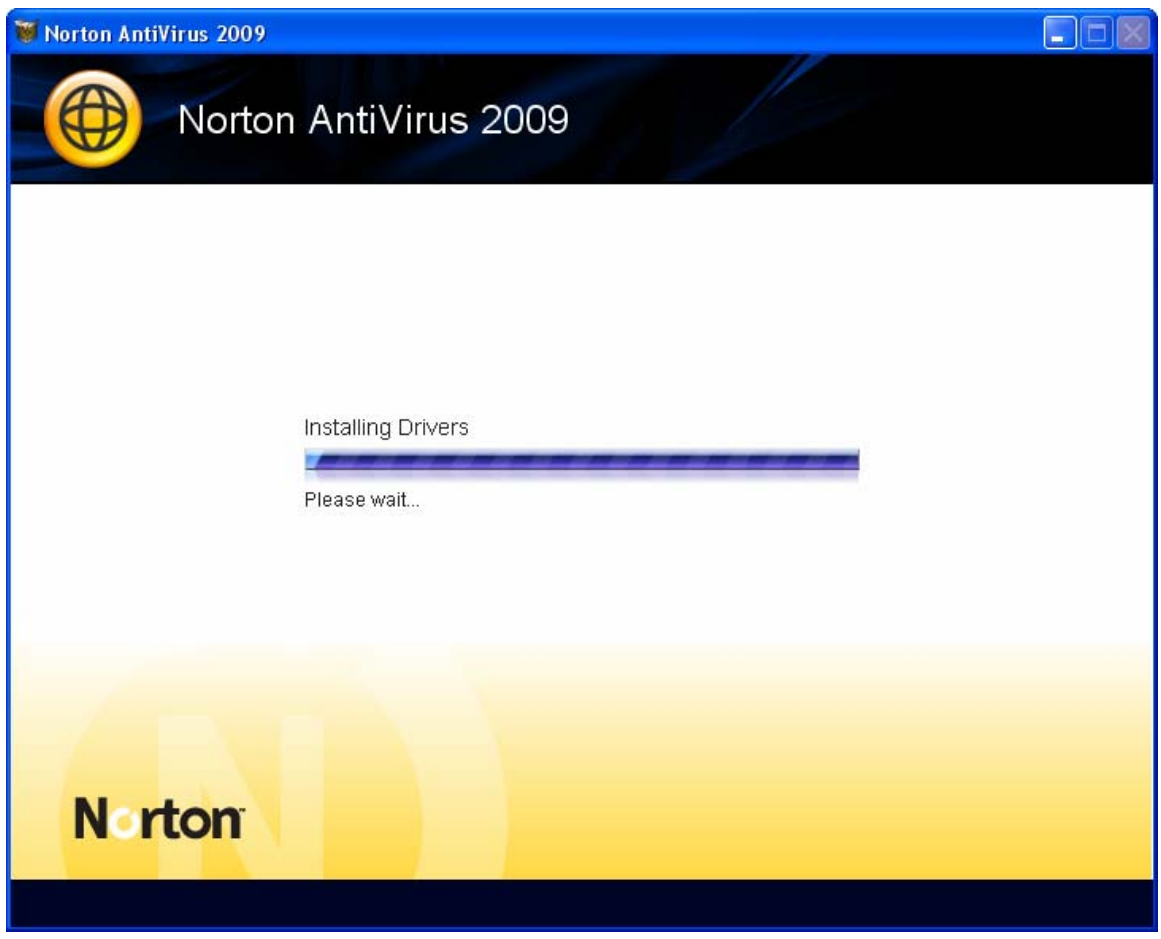

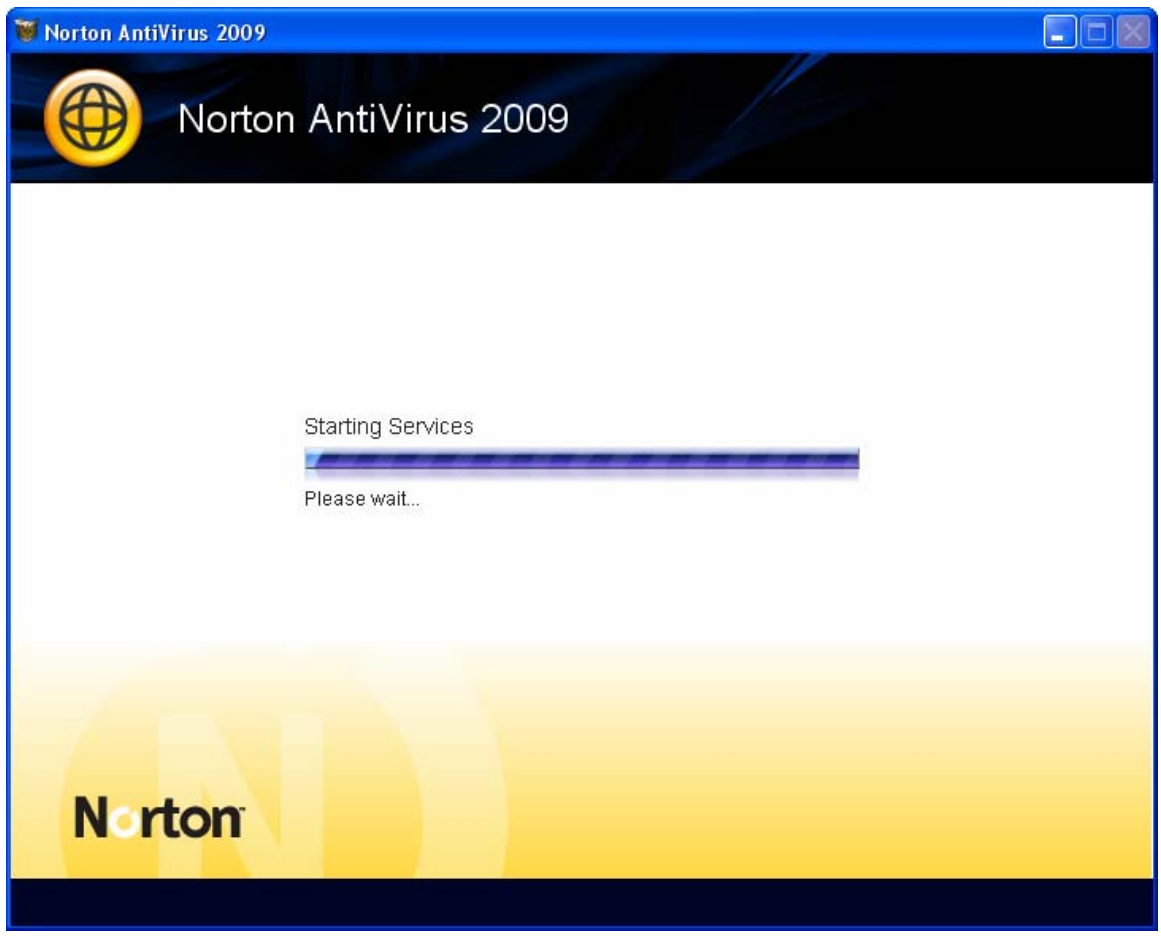

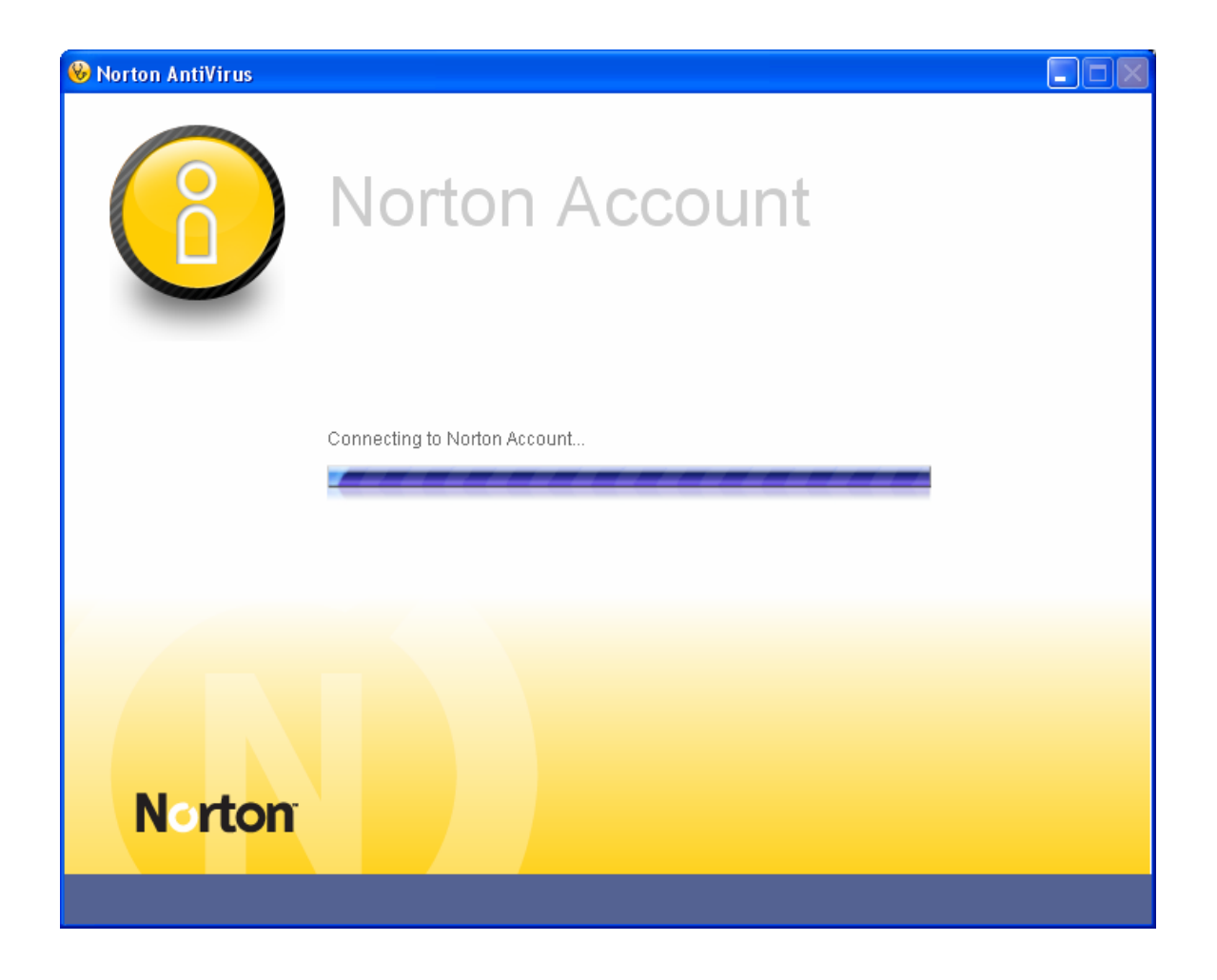

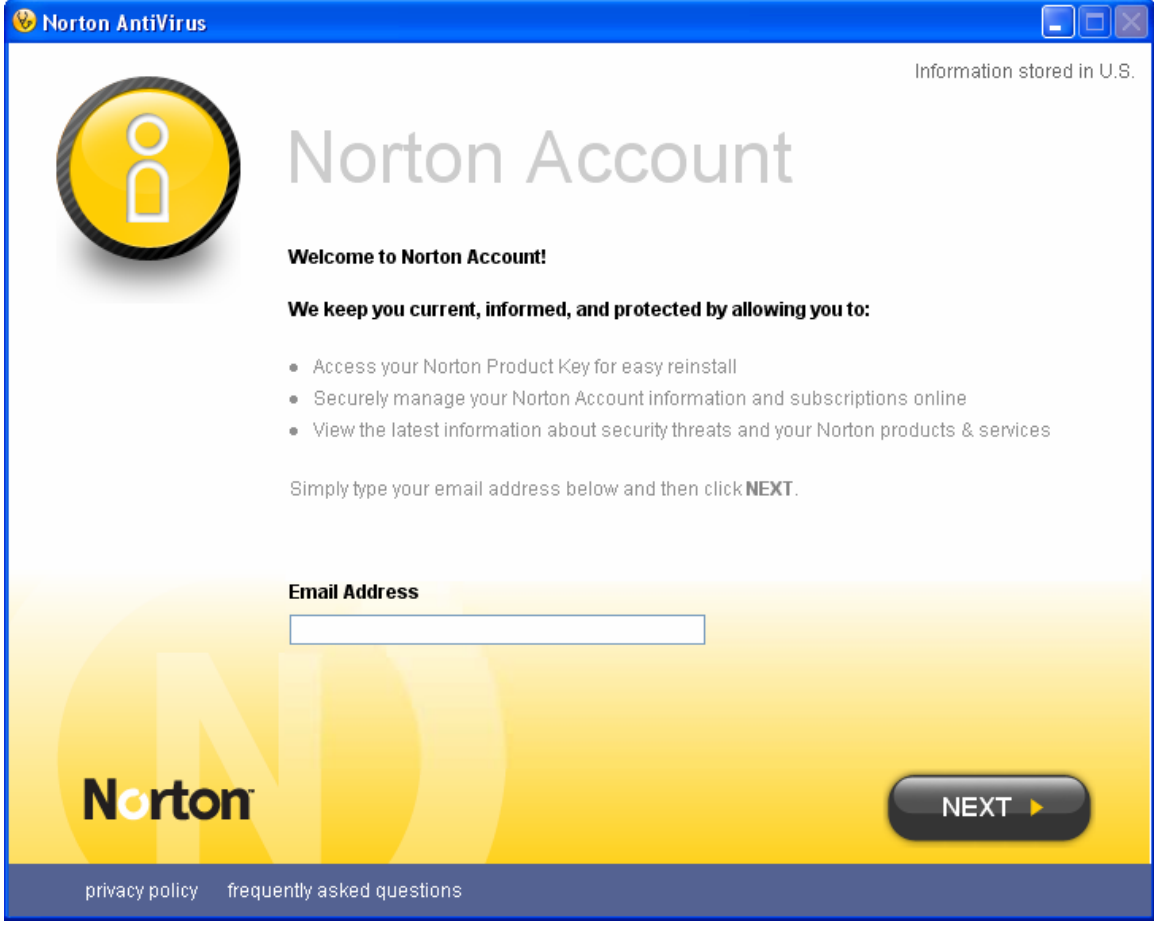

Type in your email address. You windows should look similar to:

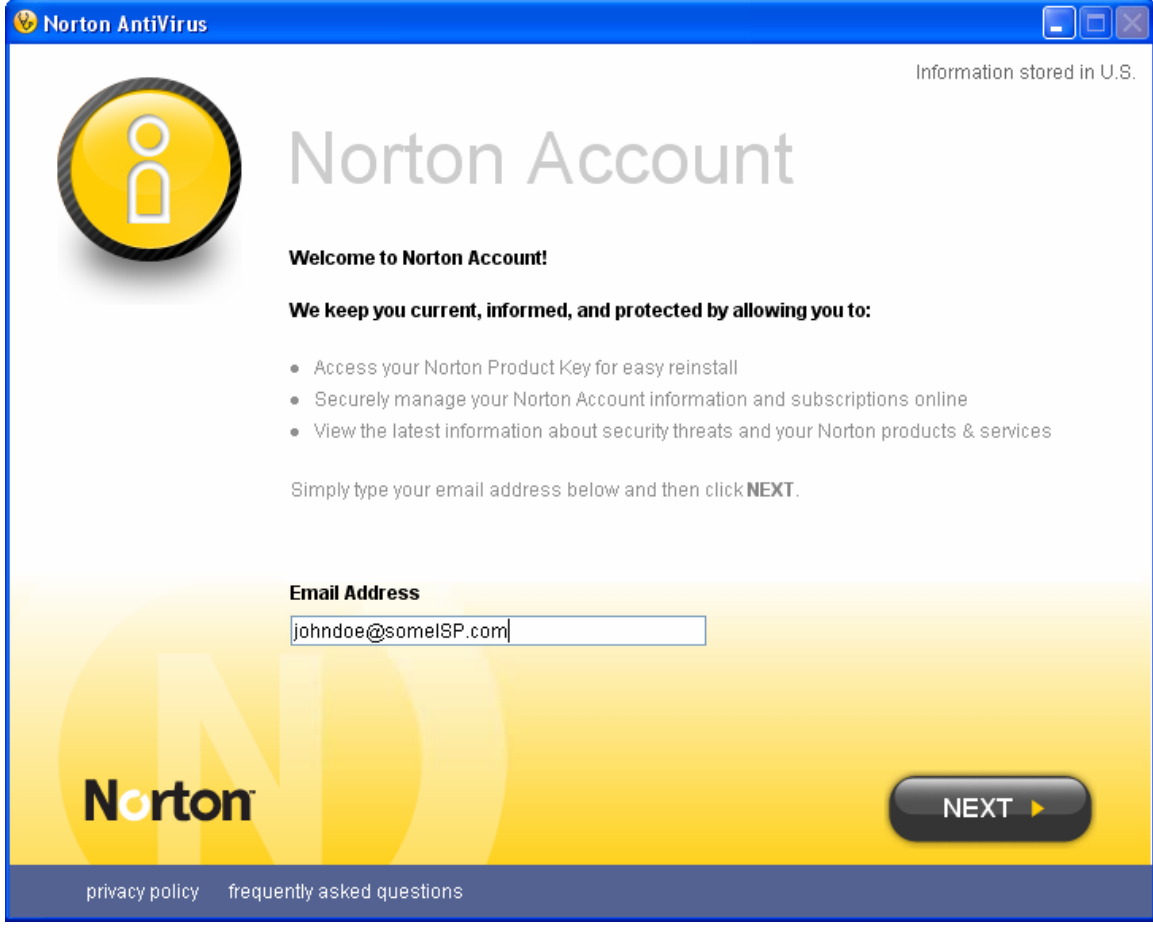

Click on Next. You should then see:

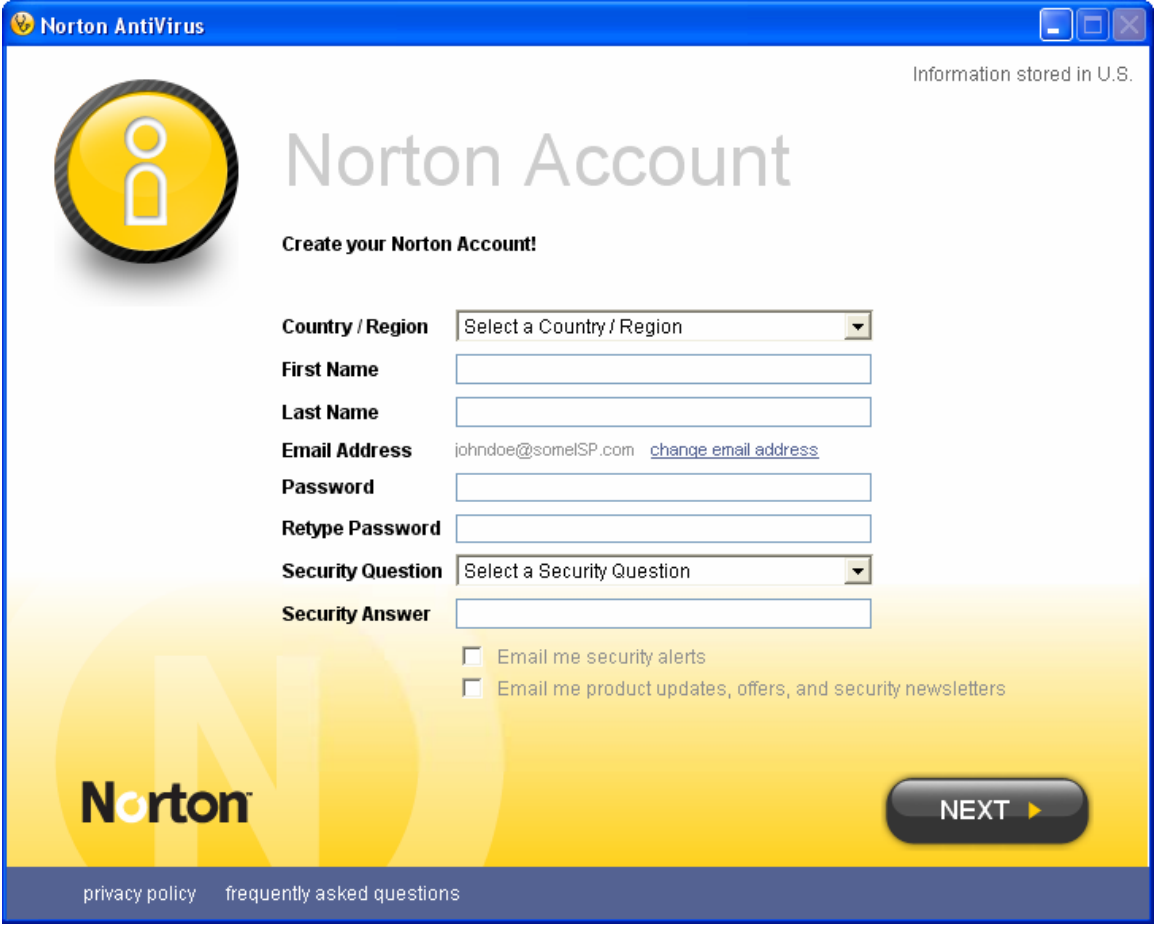

Fill out the fields. You screen should look similar to:

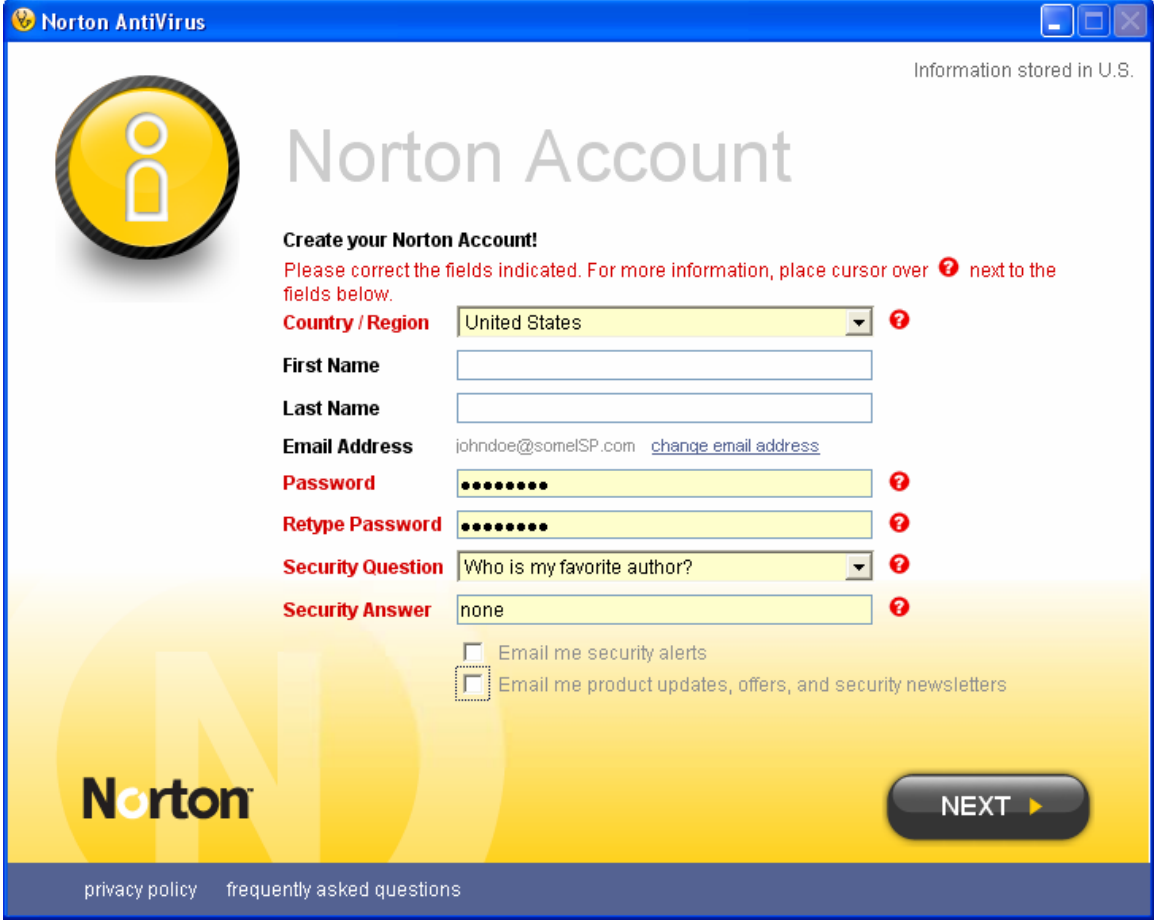

Click on Next. You should next see:

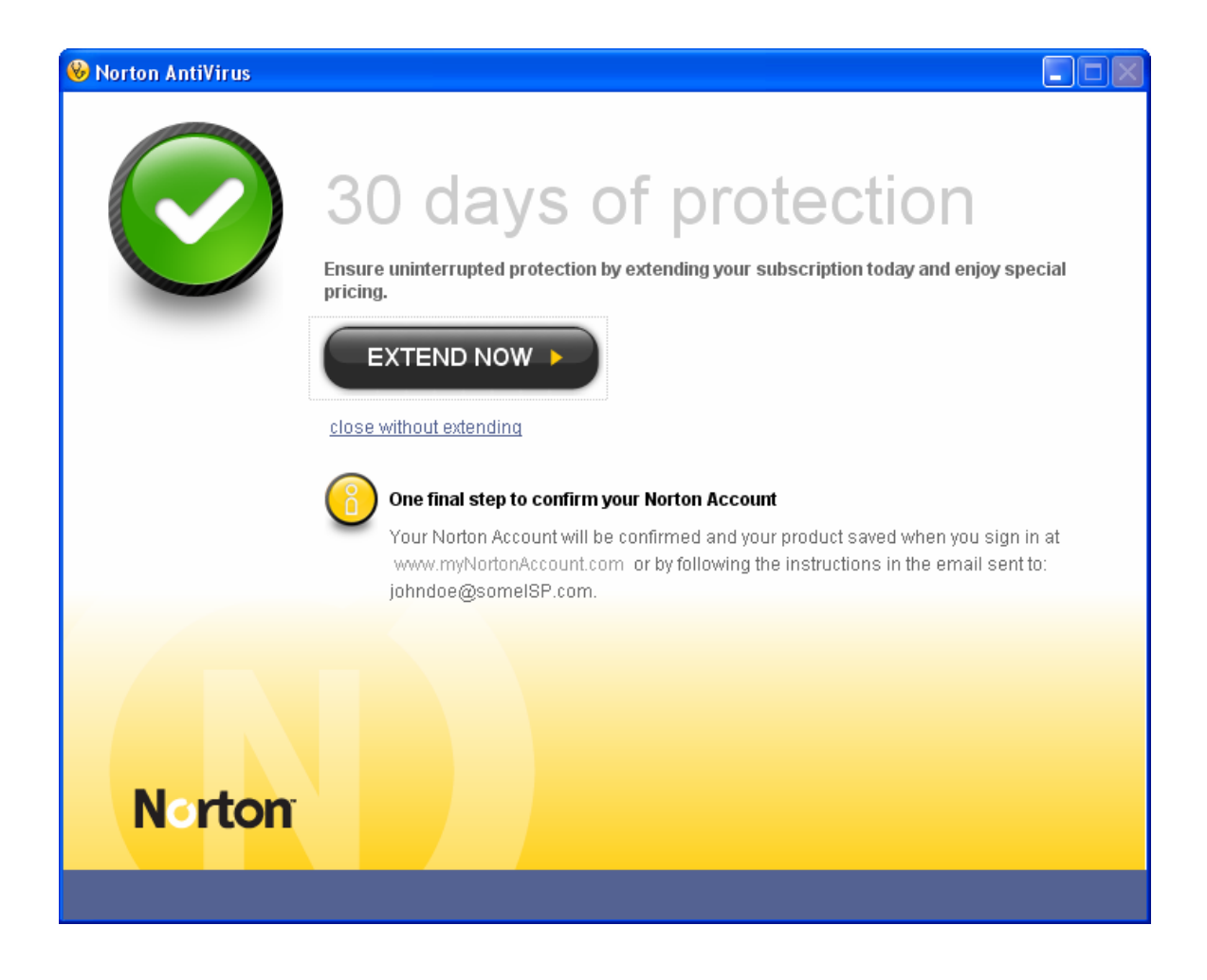

Click on "close without extending." Close all applications and re-boot your PC.